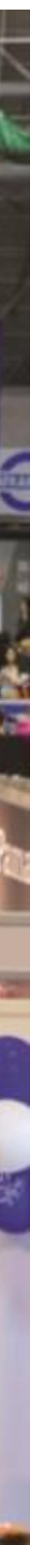

- 1. Mene selaimella osoitteeseen <https://lms.puhtauspankki.fi/>
- 2. Rekisteröidy tämän linkin kautta

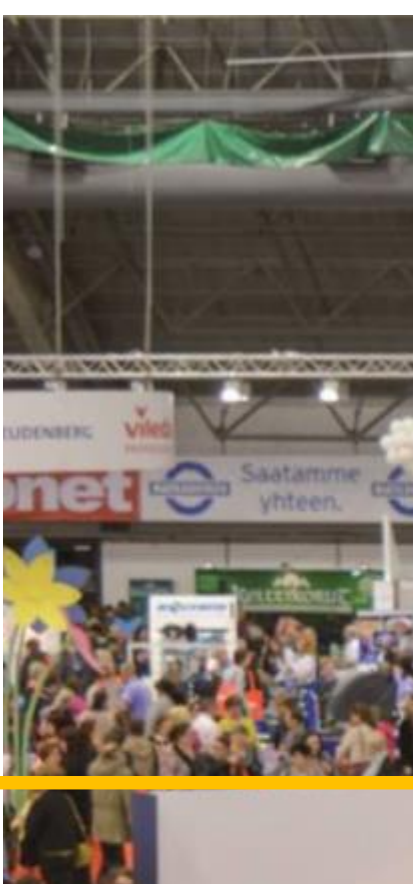

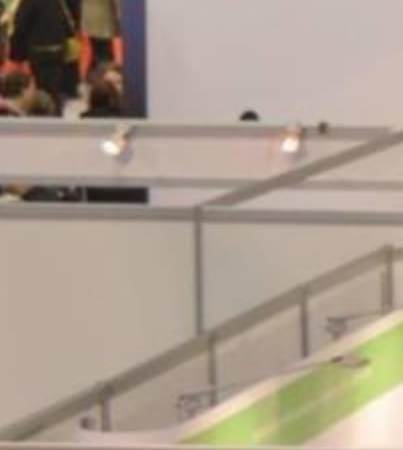

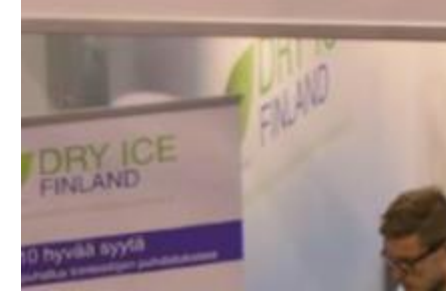

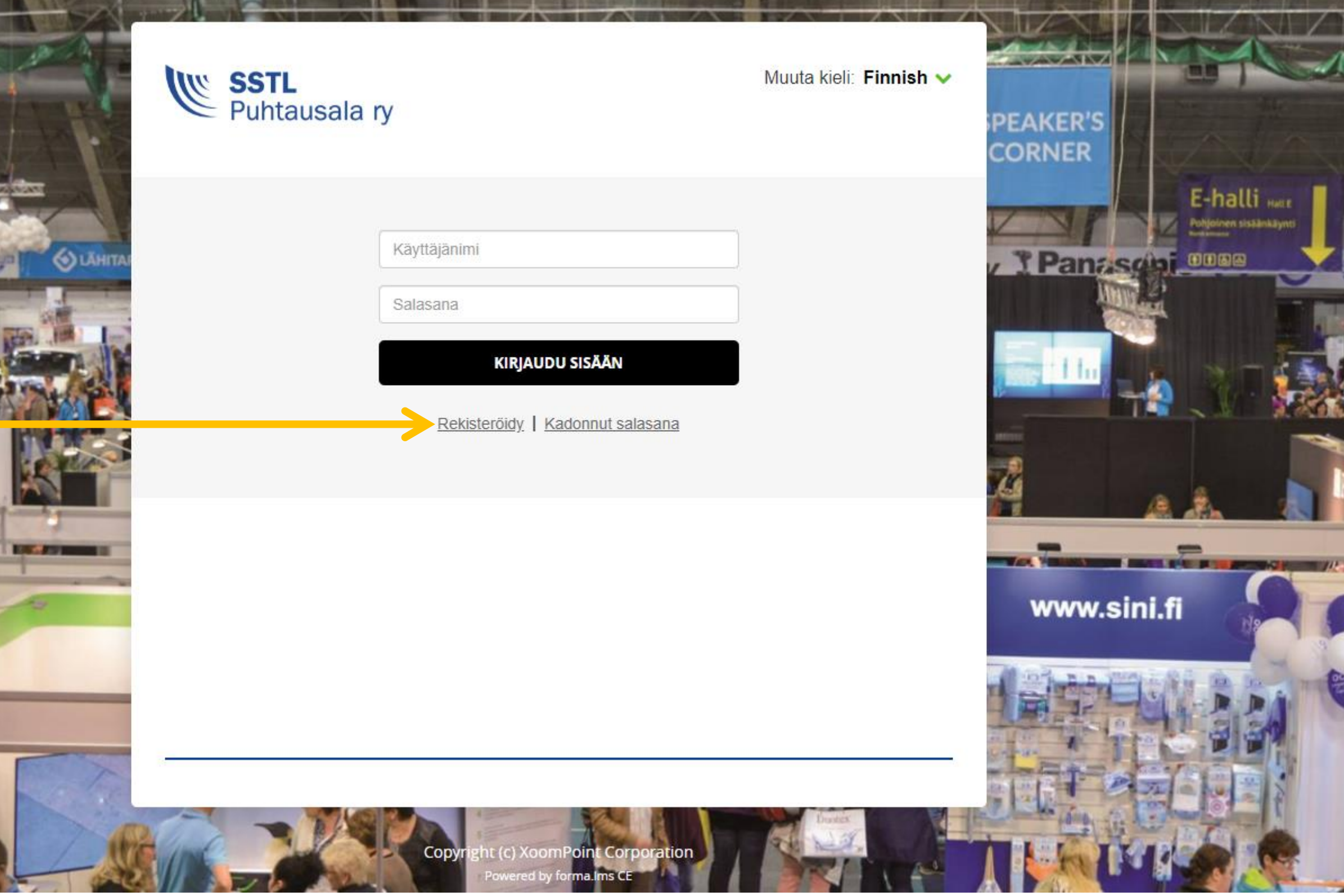

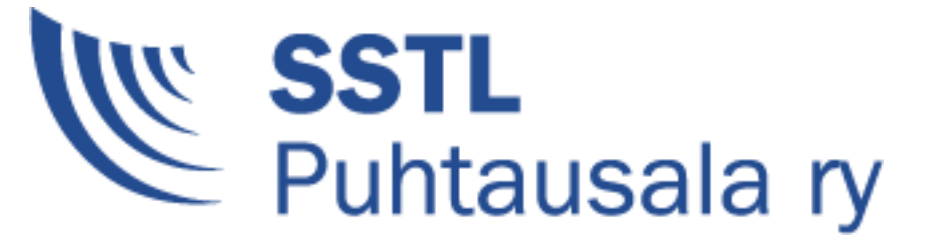

## REKISTERÖITYMINEN

TÄYTÄ KAIKKI TARVITTAVAT KENTÄT Sähköpostiosoitteesi toimii käyttäjätunnuksena. HUOM. käytä vain omaa sähköpostiosoitettasi. Rekisteröinnissä tarvittavan koodin saat tilausvahvistuksen yhteydessä.

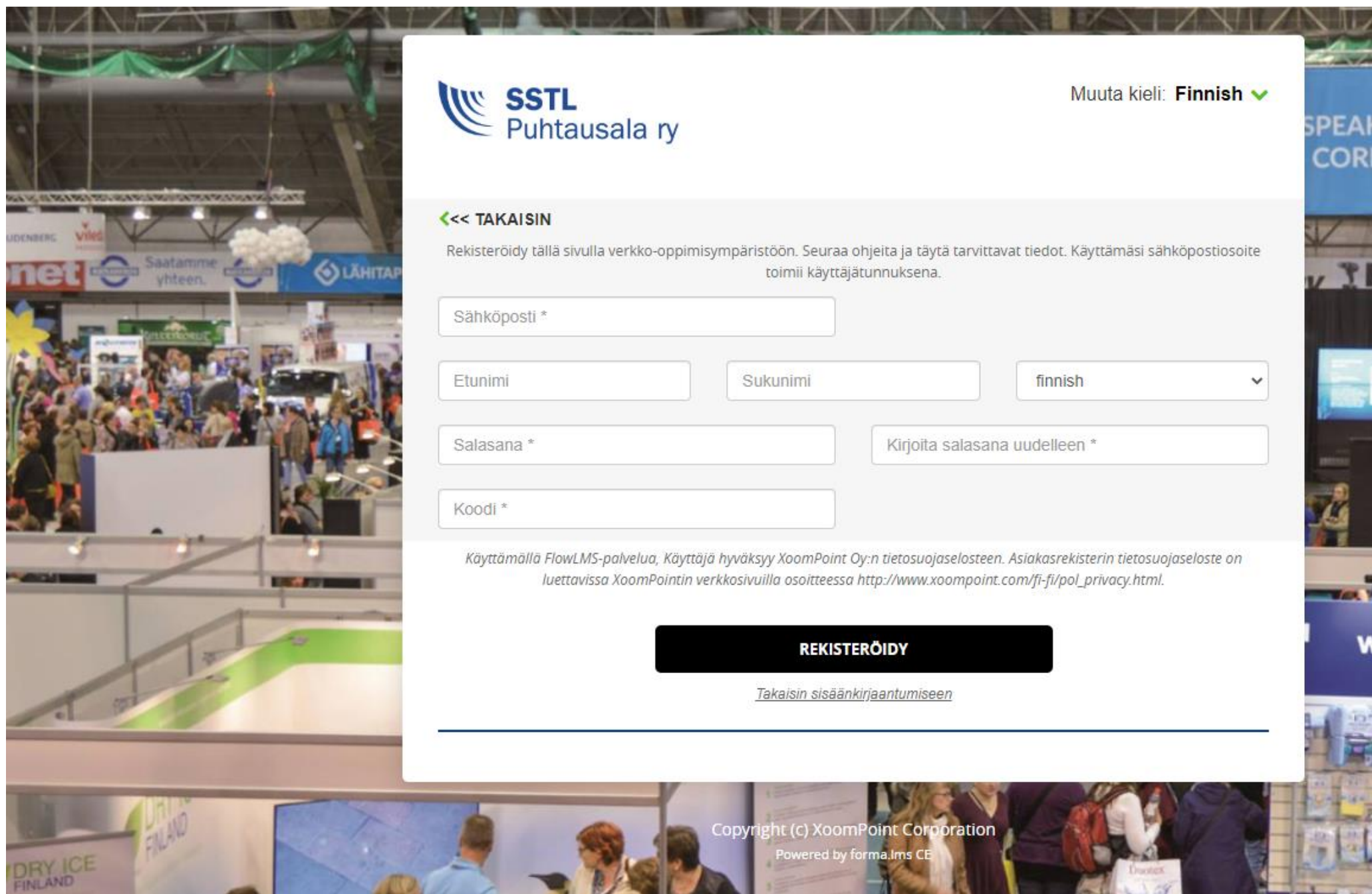

Rekisteröitymisen jälkeen paina **Kirjaudu sisään** -painiketta päästäksesi näkemään avoimet kurssit. Tässä yhteydessä ei enää erillistä kirjautumista tarvita.

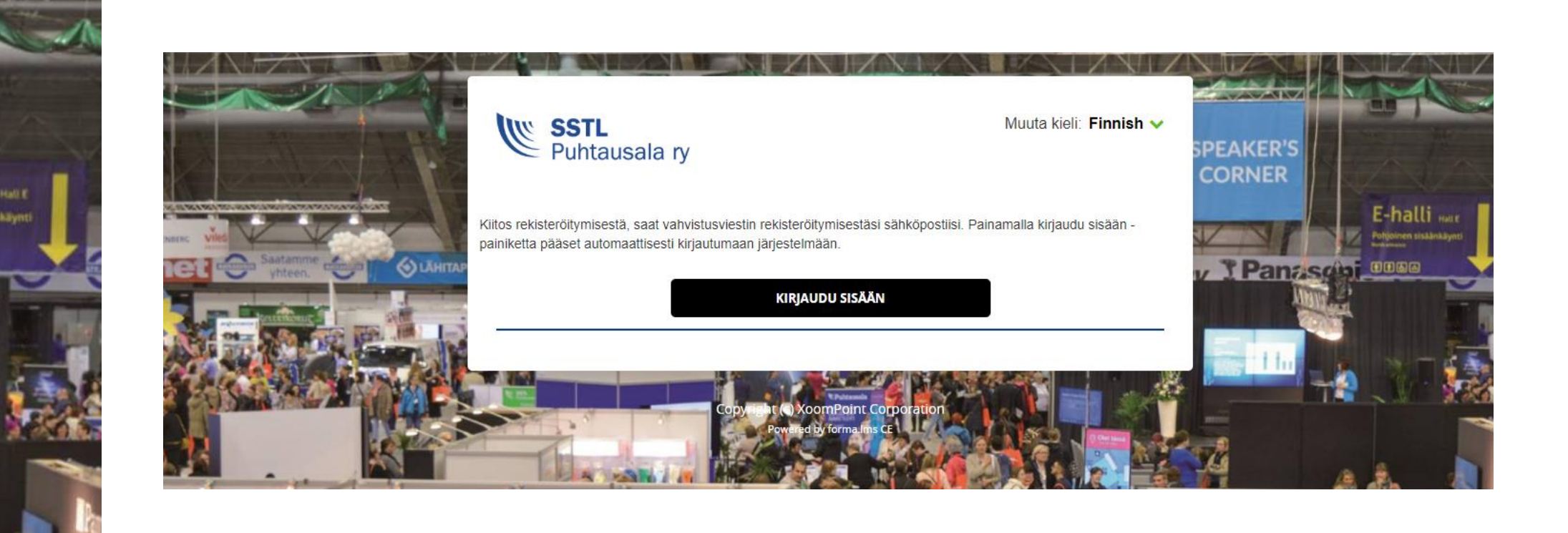

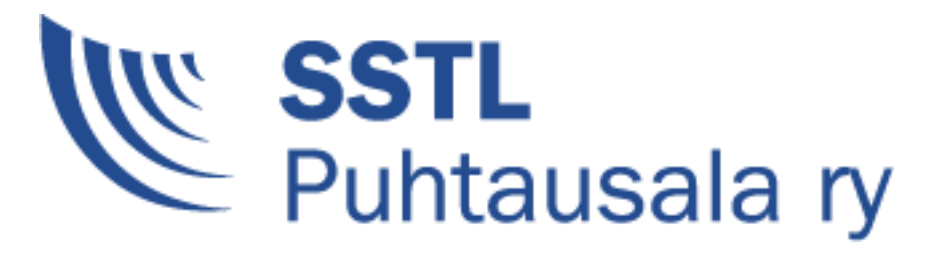

# REKISTERÖITYMINEN & KIRJAUTUMINEN

La particular

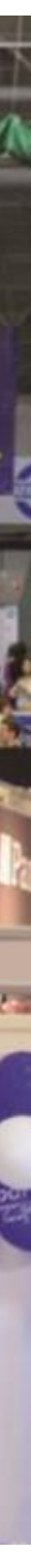

## KIRJAUTUMINEN KURSSILLE

- 1. Mene selaimella osoitteeseen <https://lms.puhtauspankki.fi/>
- 2. Syötä käyttäjätunnus ja salasana (käyttäjätunnus on sinun sähköpostiosoite)
- 3. Klikkaa "kirjaudu sisään". Tästä aukeaa omat kurssit -näkymä, missä näkyvät sinulle kuuluvat kurssit.

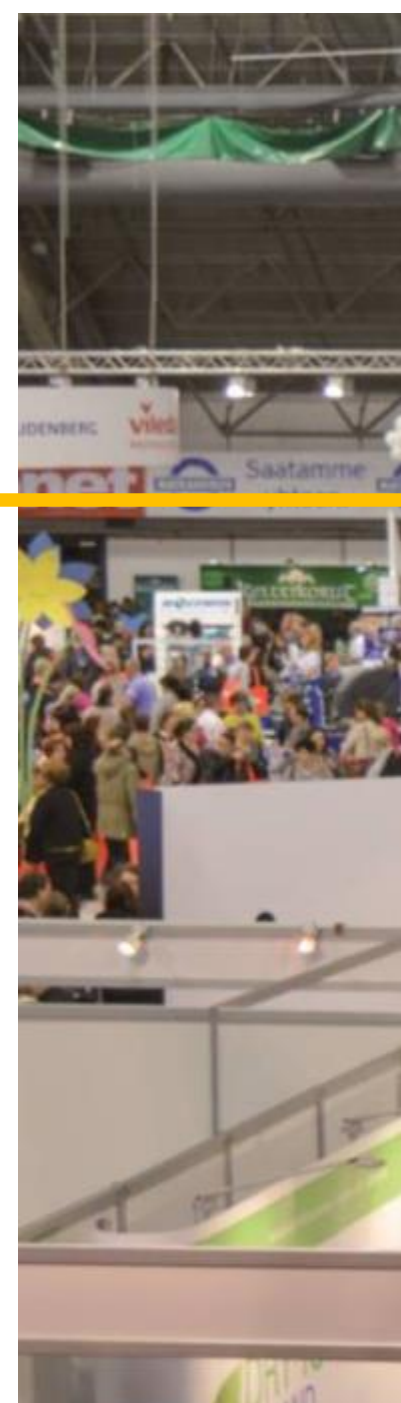

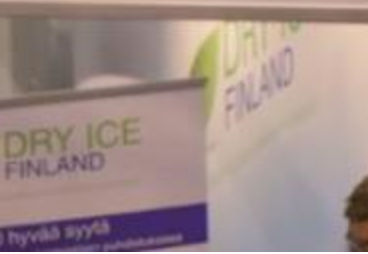

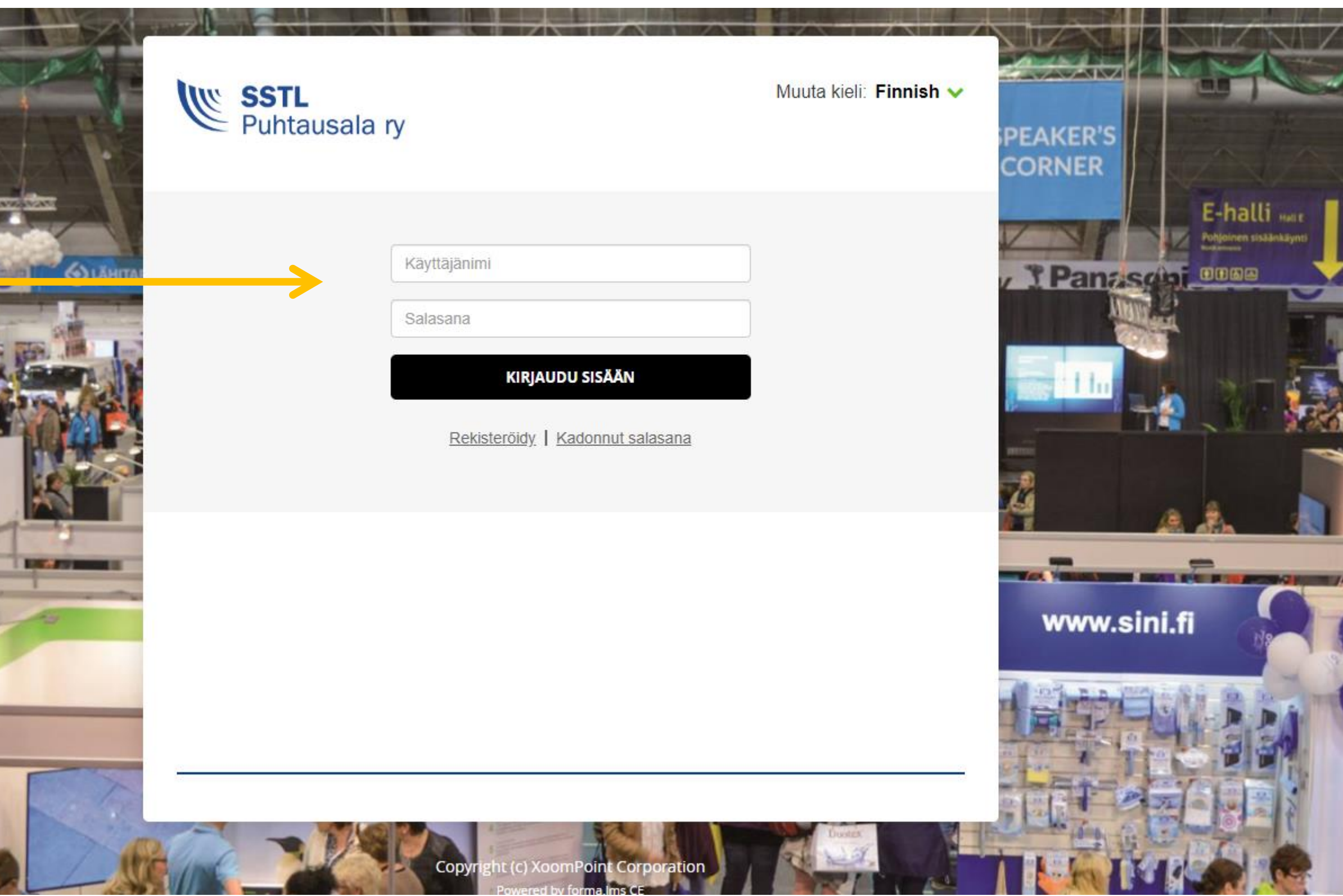

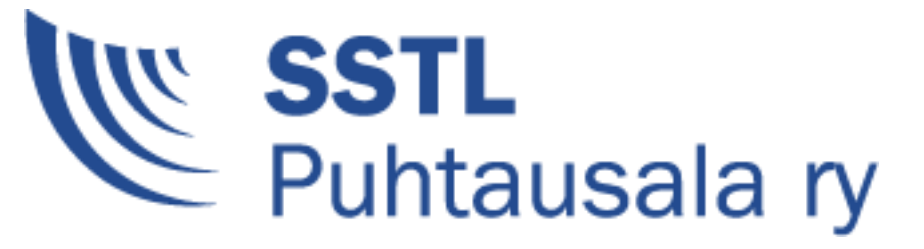

#### KUN SINULLA ON JO TUNNUKSET JÄRJESTELMÄÄN

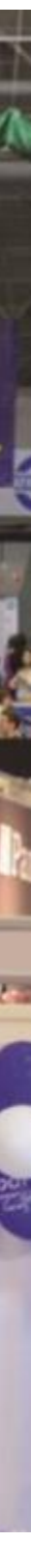

### KADONNUT SALASANA

Kadonneen salasanan saat palautettua täältä. Se lähetetään rekisteröitymisessä antamaasi sähköpostiosoitteeseen.

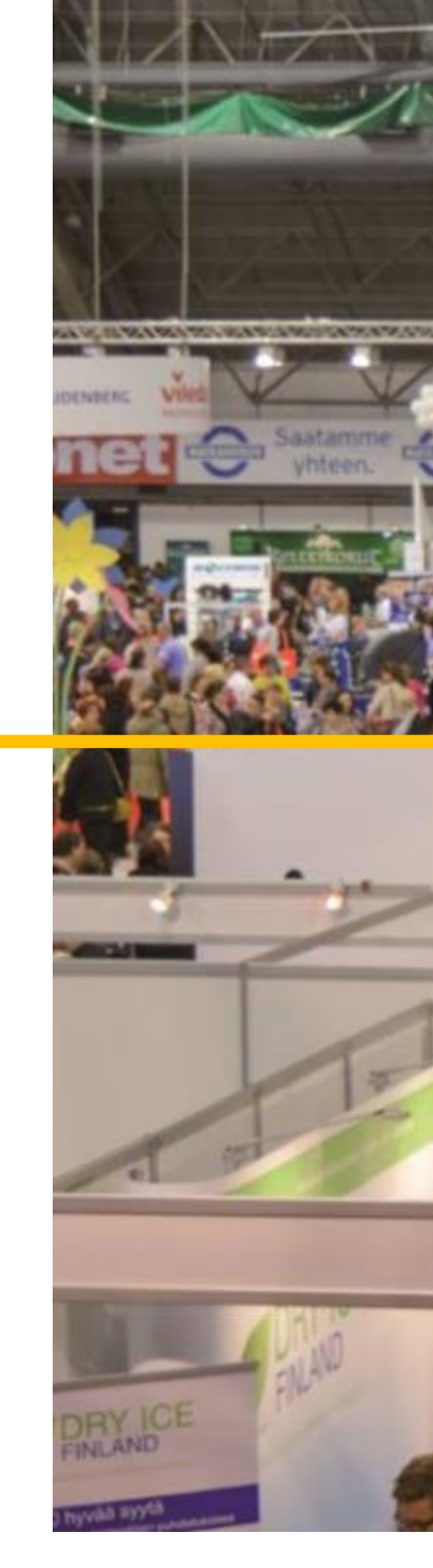

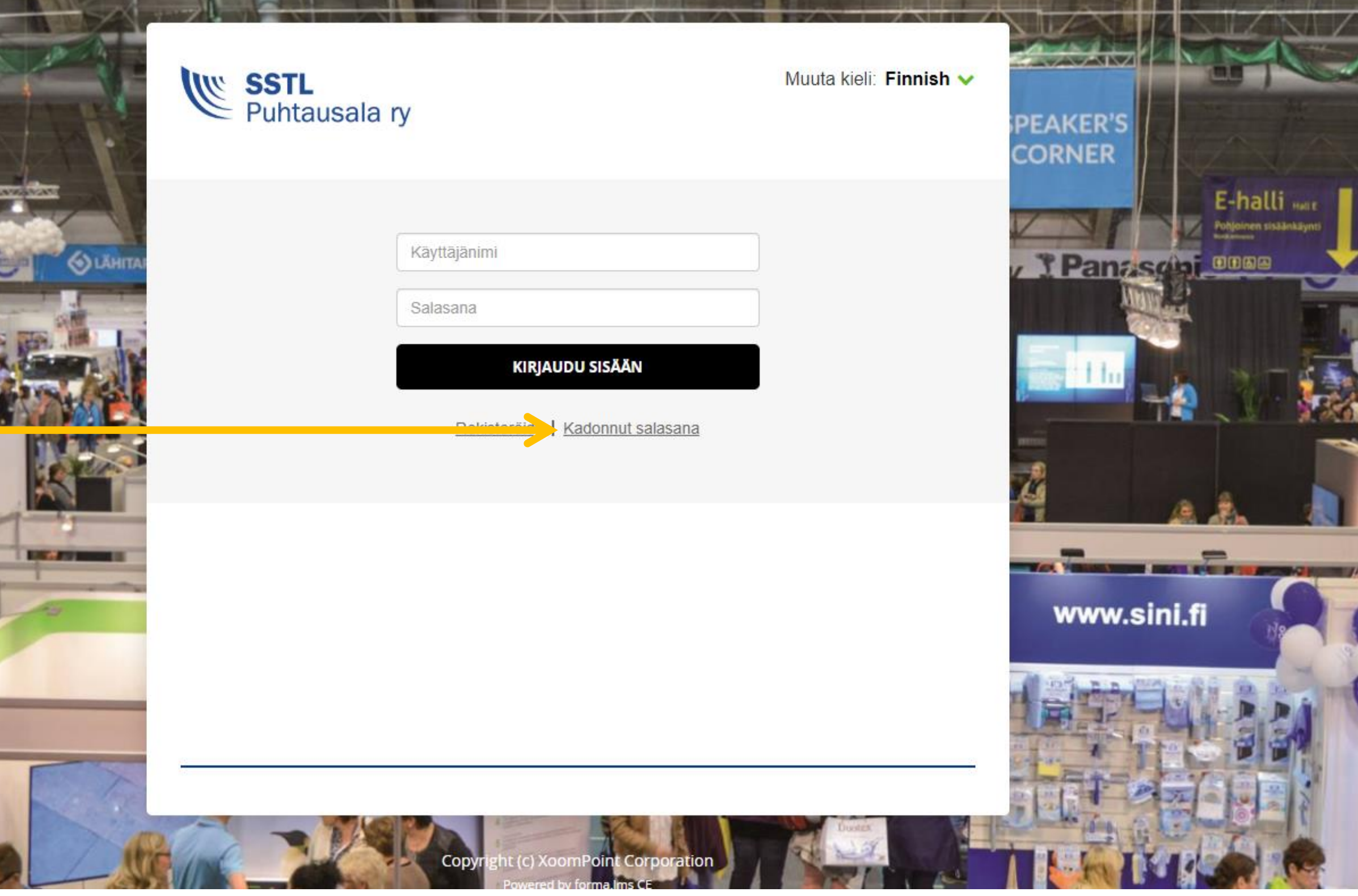

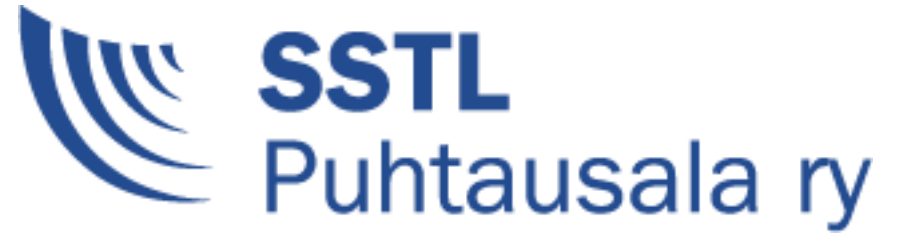

### ONGELMATILANNE?

Ongelmatilanteissa ole yhteydessä sähköpostitse osoitteeseen

[support@xoompoint.com](mailto:support@xoompoint.com)

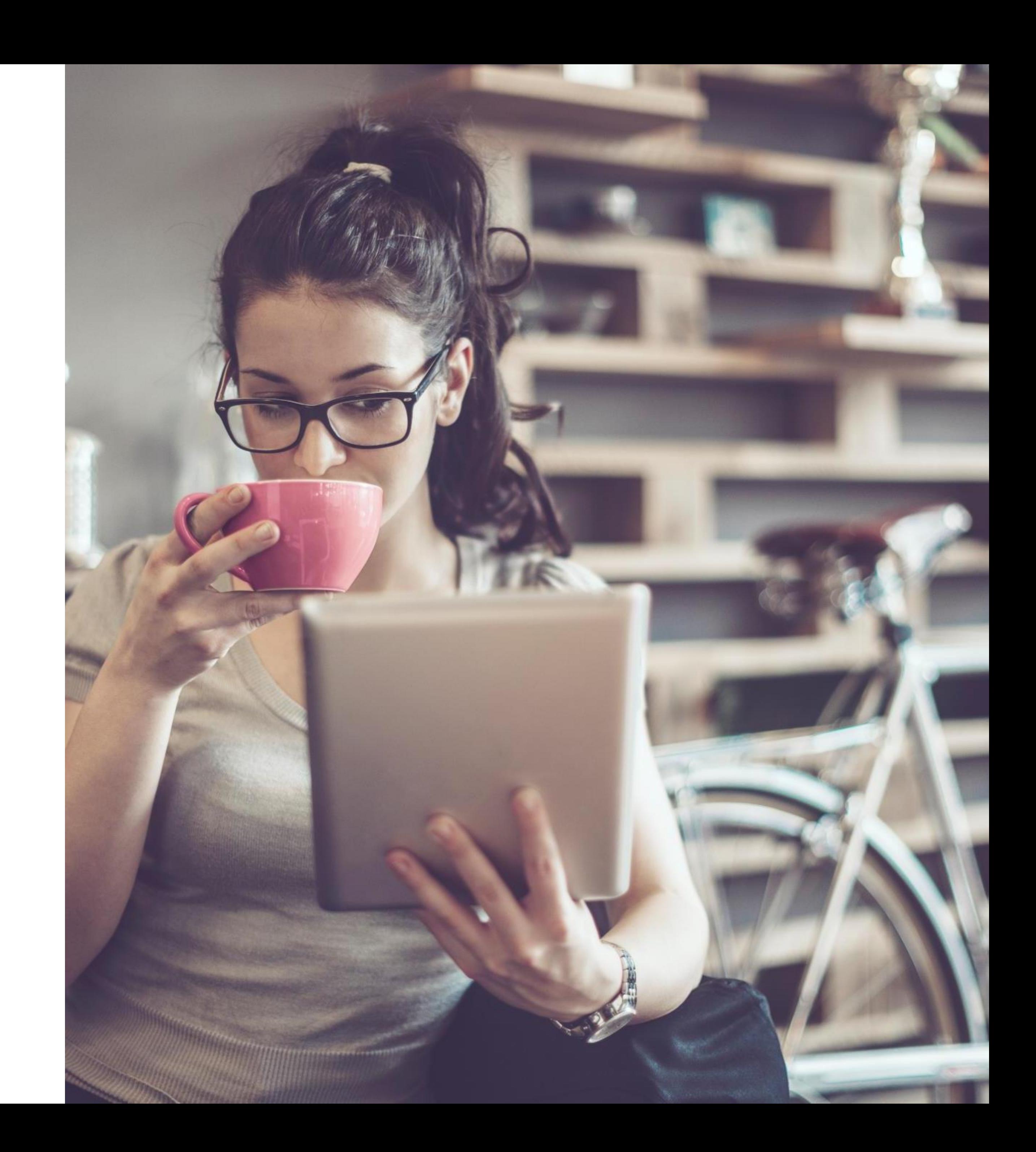